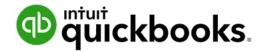

QuickBooks Online in the Classroom

# A Quick Start Guide for Instructors

## **Contents**

| I and the second | uction   |
|------------------|----------|
| Introd           | IIICTION |
|                  |          |

Before you Use QuickBooks Online

Minimum System Requirements

Supported Browsers

What Is QuickBooks Online?

What Is QuickBooks Online Accountant?

**QuickBooks Online Education Program Sign Up** 

**How Does My Student Get Started?** 

**Working with Your Students in QuickBooks Online Accountant** 

**Connecting to Your Students** 

**Instructor Resources** 

Lessons/Chapters

Appendices

Teaching PowerPoint Presentations

Conclusion

## Introduction

Welcome to Intuit's QuickBooks Online education program. We are thrilled to have you as the newest member of our growing Intuit Education program.

With QuickBooks Online you can provide your students an opportunity to learn and master Canada's leading accounting software, giving them an edge in the competitive job market.

This guide will walk you through the setup process for instructors and give you the details on how to setup QuickBooks Online for you and your student. This guide will provide you with details on the resources available to you and how to get the most out of your QuickBooks Online teaching experience.

We really hope this getting started guide makes your job easier and that you feel comfortable teaching and using QuickBooks Online in your classroom.

## Before You Use QuickBooks Online

Before you use QuickBooks Online, it's important that you optimize your learning environment to make sure you're ready to get started. Here are few items for your review before getting started. Usually you won't have to worry about these items, but we provide them just in case.

#### **Minimum System Requirements**

- Windows PC: Windows 7 or newer, Intel Core i3 or a comparable processor (2013 or newer) with at least 2GB of RAM
- Mac: OS X "El Capital" 10.11 or newer
- Internet connection: 1.5 Mbps

**Supported Browsers** – QuickBooks Online is accessed and used in a web browser. QuickBooks Online supports the following browsers:

- Google Chrome
- Mozilla Firefox (Note: To preview and print forms on Mac OS, you'll also need the Firefox PDF plugin.)
- Microsoft Edge
- Safari 11 or newer (Mac only)

## What Is QuickBooks Online?

QuickBooks Online is accounting software designed for small business. It helps small businesses complete full cycle accounting including sales, expenses, banking, reporting and much more. There are three different versions of QuickBooks Online. As part of the Intuit Education program your students will use the QuickBooks Online Plus version. This version includes the following features, transactions, and tools:

#### **Setup Tools and Lists**

- Easy to follow setup in just a few steps
- · Complete chart of accounts to categorize transactions
- Product and service list to track what you sell
- Sales tax tracking for GST, HST, QST and all PST

#### **Sales Transactions**

- Sales invoices to track accounts receivable
- Sales receipts for cash sales
- · Receive customer payments against invoices

## **Expenses and Accounts Payable**

- · Expense tracking for debit and credit card transactions
- Expense tracking for all other payment methods like Interac, direct payments, and more
- · Enter bills for accounts payable tracking

## **Banking**

- · Deposits of customer payments
- Transfer between accounts
- Bank reconciliations

### **Payroll**

- As part of the program you have access to QuickBooks Standard payroll
- Setup employees and pay items including wages, additions, deductions, and taxable benefits
- Paying employees and payroll taxes
- · Creating payroll reports
- · Create T4's and Records of Employment

#### Reporting

- Preset standard reports like the Profit & Loss, Balance Sheet, AR Aging, AP Aging and much more
- Customization options for report display and filtering information on reports

#### Advanced Features

- · Estimating and progress invoicing
- · Job costing
- Budgeting
- Class tracking (departments)
- Multiple currencies

## What Is QuickBooks Online Accountant?

QuickBooks Online Accountant is designed for accountants to work with their clients directly in QuickBooks Online. It includes full access to the client file and all the features available to their client. Plus, it includes advanced features only available to accountants like undoing bank reconciliations, reclassifying batches of transactions, and other advanced features.

To work with their accountant, the small business invites their accountant to access their file and when the accountant accepts the invitation the client is added to their client list.

Working with clients through QuickBooks Online Accountant lets the accountant have single sign-in access to all of their clients.

For the purposes of this course, you'll use the QuickBooks Online Accountant to access and work with your student's accounts.

## QuickBooks Online Education Program Sign Up

The first step is to get signed up. To get started visit intuiteducation.ca

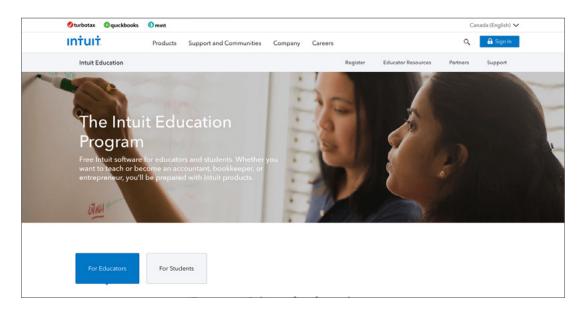

## Click Register for Free.

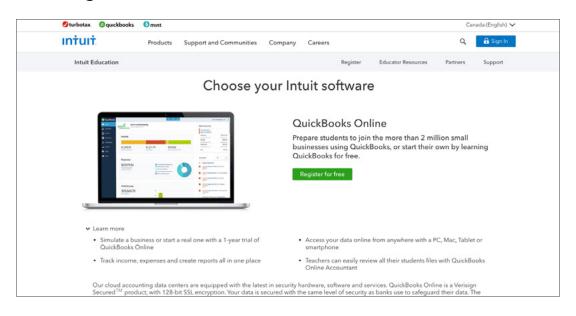

Intuit needs to verify that you are part of an educational institution to qualify for the education program. Complete the form to provide verification. Start by entering your **Personal Information**.

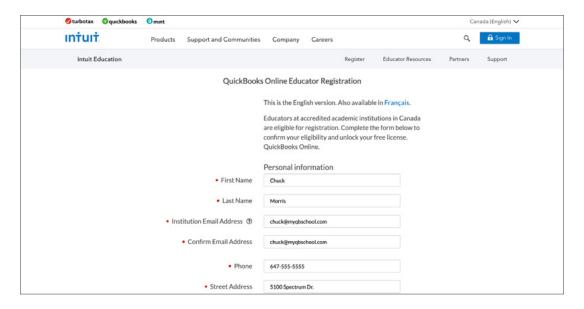

Next, Intuit asks for information about your school. Intuit will review this information thoroughly, so provide accurate information. You'll be required to provide your Institution Name, Institution Type, Program or Faculty, Job Title or Role, # of students, and the Name of the Course that you're planning to teach.

## After completing the form click Verify and Continue.

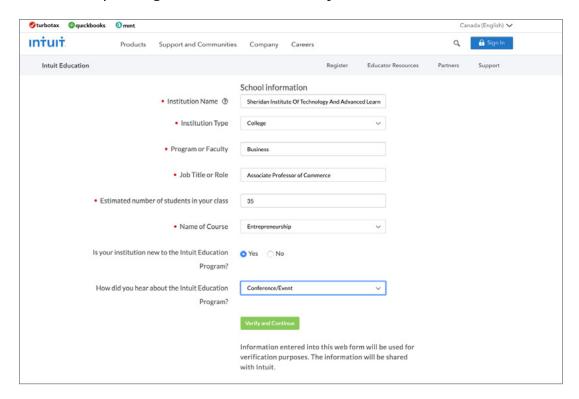

Intuit now asks for documentation verifying your name and your affiliation with the school you're associated with. You can upload an ID card, Paystub, Class Schedule or any other official document that displays you name and school name.

### Click Choose File to locate the appropriate documents.

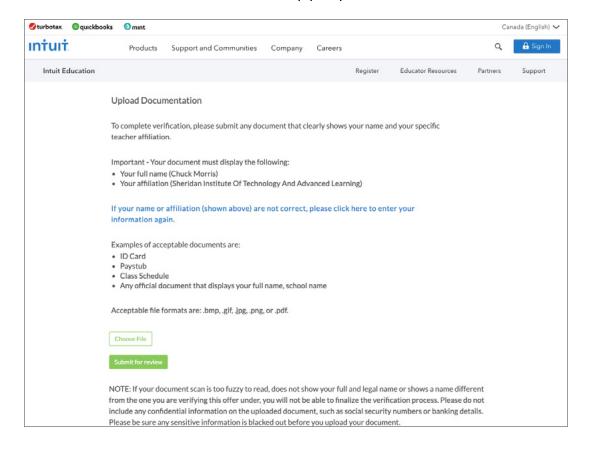

After selecting the documents click **Submit for Review**.

QuickBooks indicates that you have submitted the documents and confirms that you've been successful.

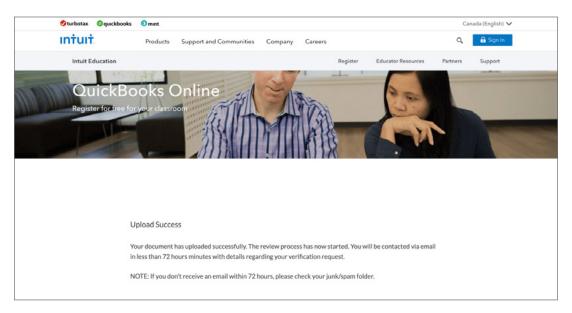

Intuit will now verify your information. In the case where additional information is needed, they'll email you requesting the information.

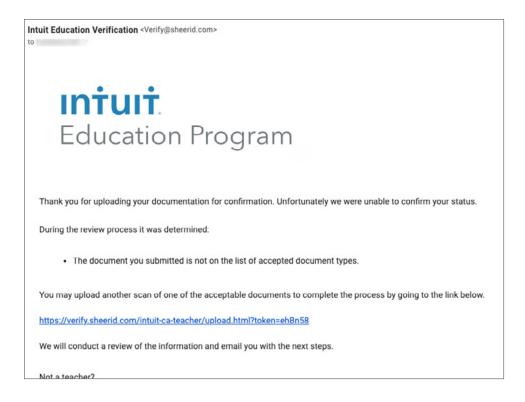

After Intuit successfully verifies you, you'll receive a welcome email as seen here.

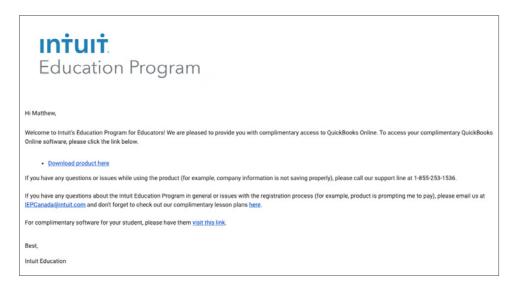

Click **Download product here** to proceed.

Now you'll sign up for your free QuickBooks Online Accountant account. Enter the required information and then click **Continue**.

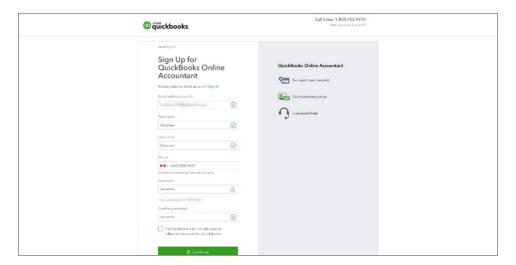

The email address and password you set up here will be used from now on as your single sign-in information to access your QuickBooks Online Accountant account.

The next step requires you to enter Firm information. Since you're an educational institution and not a traditional accounting firm, you can enter whatever information makes sense for you. We recommend using your school name. After completing the information click **Continue**.

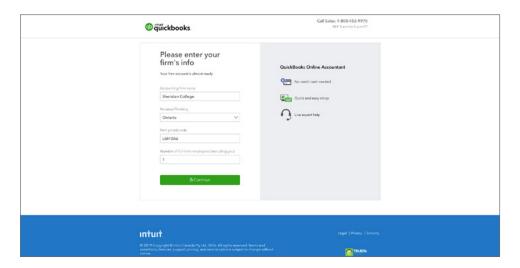

QuickBooks Online Accountant will display for you. Now you're ready to go.

## How Does My Student Get Started?

Your student can get started by going to intuiteducation.ca to get signed up.

1. Click For Students.

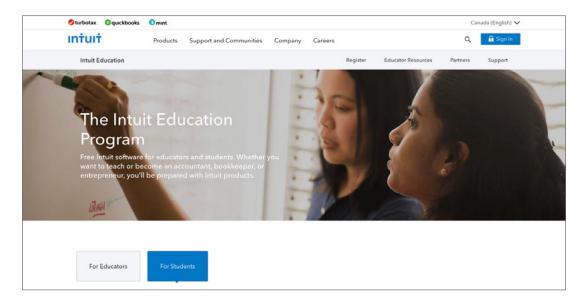

2. Under the QuickBooks Online section, click Register for Free.

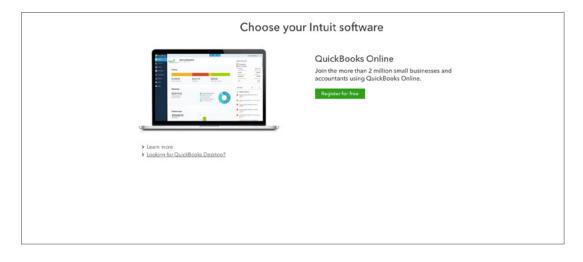

3. Complete the form. Note you must complete all fields indicated.

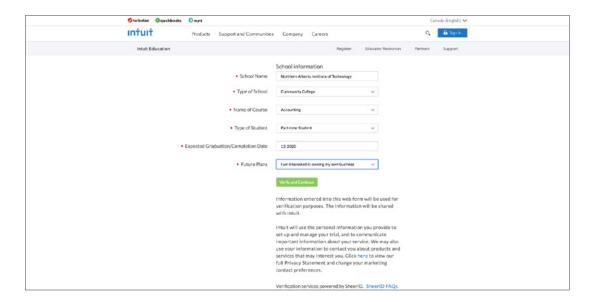

4. Click Verify and Continue.

# Working with Your Students in QuickBooks Online Accountant

Now let's review how you'll work with your students in QuickBooks Online. For the purposes of this class you are considered as the accountant. This means that you'll use the QuickBooks Online Accountant version. Your students will be considered as your clients and they will use QuickBooks Online Plus.

Each of your students will invite you to be their accountant (you'll learn how to instruct your students to do this in the next section). After accepting their invitation, they'll be added to your client list. Now you have unlimited access to review the work in their QuickBooks company and even make changes if needed.

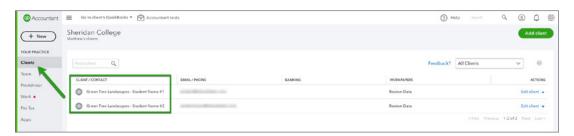

To access a student file, click the green QB icon next to the Client (student) name. Now you see that you have access to their QuickBooks Online Company. You'll see you're using the QuickBooks Online Accountant version but are now in the student file.

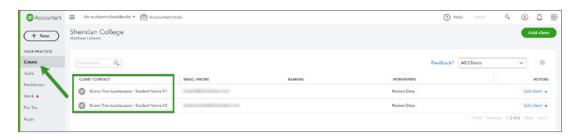

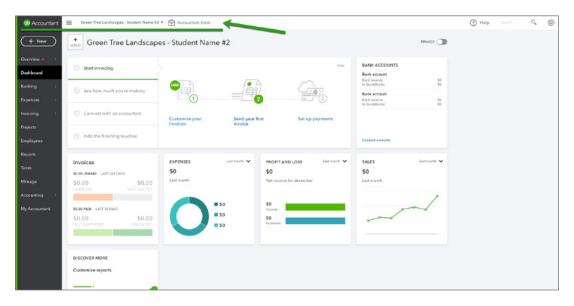

## **Connecting to Your Students**

After your students have signed up for their trial version of QuickBooks Online Plus they can invite you as their instructor to access their QuickBooks company. They do this by clicking the My Accountant page. Then, they enter your email in the space provided and click **Invite**.

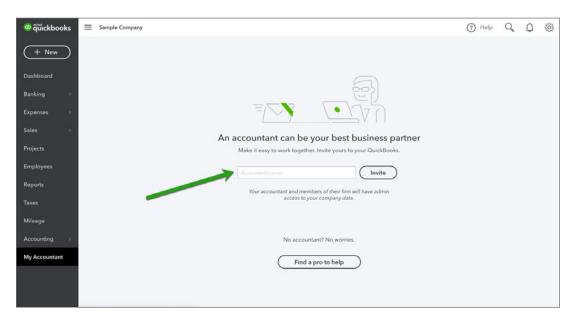

## Instructor Resources

To help you succeed in the classroom, we provide you with a variety of instructional resources. When you visit https://www.intuit.com/ca/partners/education-program/resources/ you'll find PowerPoint presentations, Student Guides (.pdf format), and videos available for your use.

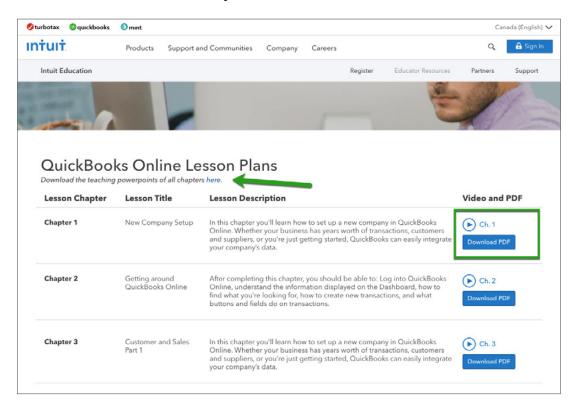

You can use a combination of any of these resources to help you prepare for and deliver instruction in your classroom. The following resources are available for your use:

#### Lessons/Chapters

There are 12 lessons/chapters of QuickBooks Online instruction. Each chapter is a standalone chapter that can be used by itself or as part of a larger course. The program is designed in this way so that you can pick and choose the lessons/chapters that work for your specific course.

If you're teaching secondary accounting, you may only choose 1 or 2 chapters as part of your class. If you're teaching a full semester class, you may use all of the chapters. The program is flexible to meet your needs no matter what your situation requires.

The chapters should be used as reference guides for both the instructor and student. Each chapter includes detailed information related to QuickBooks concepts, workflows and step-by-step instructions for set up, date entry and day-to-day workflows in QuickBooks Online.

### **Appendices**

There are 3 appendices available for specific topics that include using multiple currencies, project tracking, and using QuickBooks Online Accountant. These can be used as required. Typically, these topics will not be covered in most courses.

#### **Teaching PowerPoint Presentations**

To assist you in delivering QuickBooks Online instruction in the classroom, we provide a PowerPoint presentation that helps you introduce topics, QuickBooks Online concepts, and workflows.

The presentation also includes hands on exercises that students can use for in-class practice. The exercises use the QuickBooks Online sample company. This provides students with a practice environment where they can enter transactions, run reports and do other tasks to improve their skills. See sample slide.

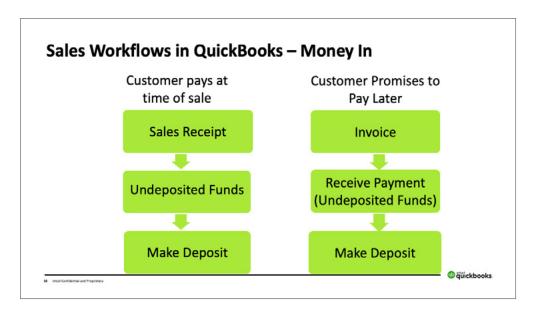

## Conclusion

Now that you're set up in QuickBooks Online Accountant and are familiar with the resources available, we hope that you're ready to deliver and awesome QuickBooks Online experience for your students. If you need additional assistance with getting started please visit our Education support page at https://www.intuit.com/ca/partners/education-program/support/

Call us at 1-833-317-2226.

Email us at iepcanada@intuit.com